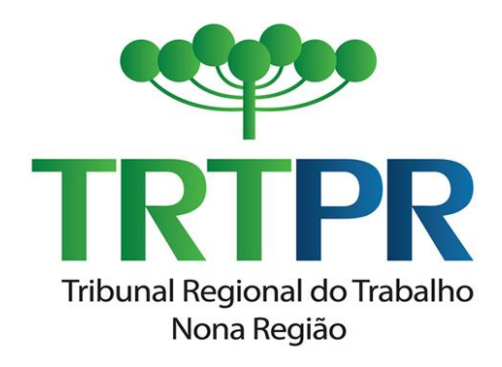

# **Certidão Negativa de Ações Trabalhistas - CNAT Manual do Usuário**

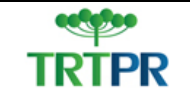

## Sumário

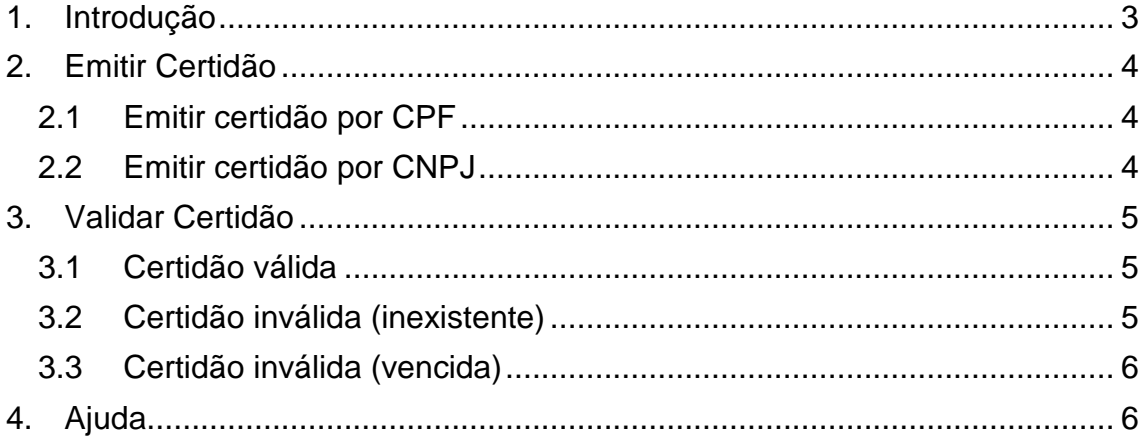

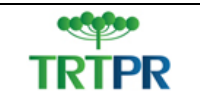

## <span id="page-2-0"></span>**1. Introdução**

O sistema de Certidão de Ações Trabalhistas foi criado para permitir ao cidadão a emissão de certidões negativas ou positivas através da Internet, de forma simplificada.

Também é possível validar a autenticidade de uma certidão por meio do código de identificação impresso no documento.

As funcionalidades do sistema estão divididas em Abas.

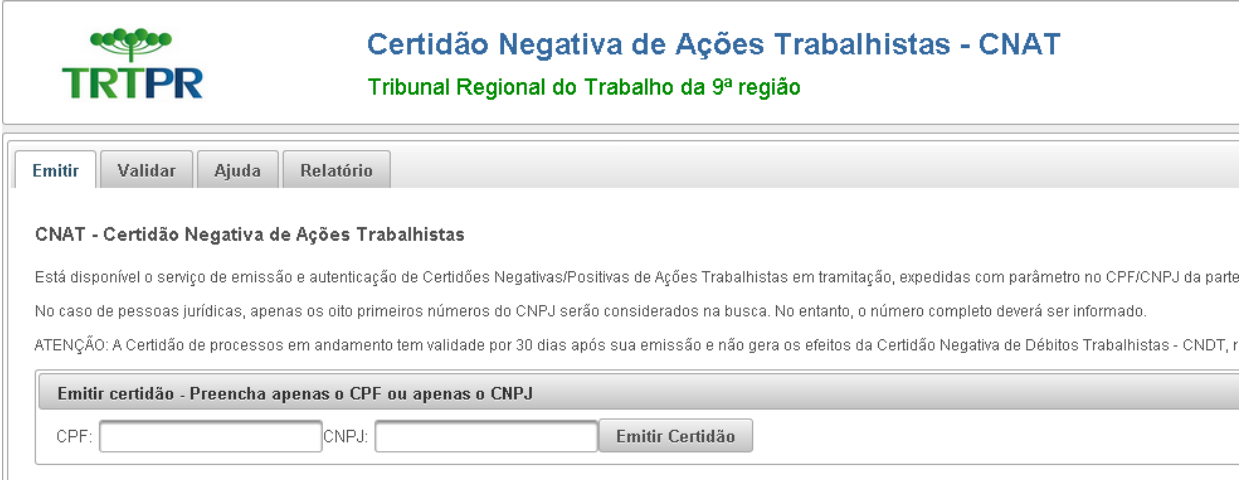

Acesse a aba correspondente para Emitir ou Validar uma certidão.

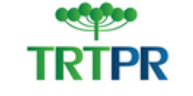

## <span id="page-3-0"></span>**2. Emitir Certidão**

Para emitir uma nova certidão, acesse a aba correspondente e preencha os dados conforme orientações abaixo.

Após o preenchimento dos dados, o sistema processará consultas nos sistemas judiciais do TRT-PR, e disponibilizará uma certidão informando a situação da parte consultada.

### **2.1 Emitir certidão por CPF**

<span id="page-3-1"></span>Para emitir uma certidão para Pessoa Física, preencha o campo CPF disposto no painel "Emitir Certidão". Após preenchido, clique no botão "Emitir Certidão".

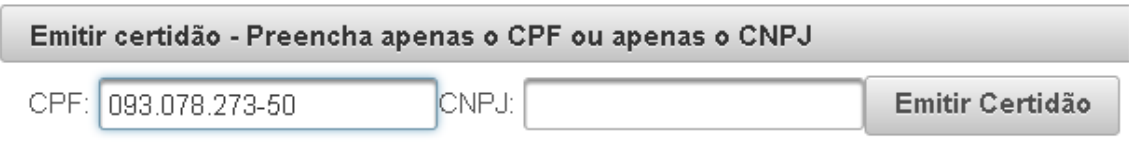

Observe que o CPF preenchido deverá ser um CPF válido, ou o sistema retornará um erro.

O dígito verificador do CPF está errado!

## <span id="page-3-2"></span>**2.2 Emitir certidão por CNPJ**

Para emitir uma certidão para Pessoa Jurídica, preencha o campo CNPJ disposto no painel "Emitir Certidão". Após preenchido, clique no botão "Emitir Certidão".

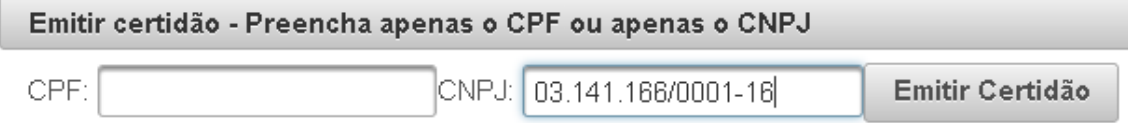

#### Observe atentamente para não digitar um CNPJ inválido.

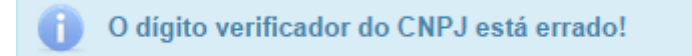

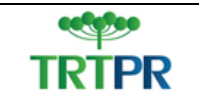

## <span id="page-4-0"></span>**3. Validar Certidão**

O sistema CNAT permite que o usuário confira a autenticidade de uma certidão.

Primeiramente, observe atentamente o código de controle (Número) impresso no início da certidão.

Exemplo:

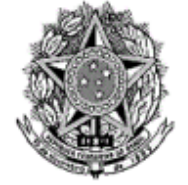

PODER JUDICIÁRIO DA UNIÃO Justiça do Trabalho Tribunal Regional do Trabalho - 9a Região Alameda Dr. Carlos de Carvalho, 528, Centro CEP: 80.430-180 Fone: 41-3310-7000

> CERTIDÃO NEGATIVA DE AÇÕES TRABALHISTAS DO 10 GRAU (RECLAMADA)

Número: 2014.12.11-dad0bad2

(Válida por 30 dias)

Para validar uma certidão, acesse a aba Validar, e preencha o Código de Controle. Em seguida, clique em "Validar".

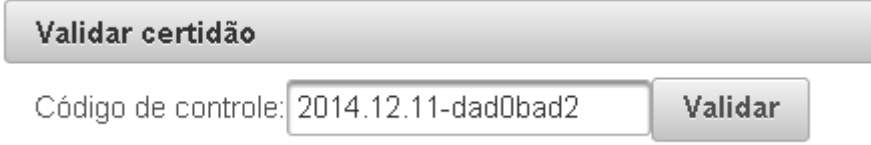

## <span id="page-4-1"></span>**3.1 Certidão válida**

Caso o código fornecido seja válido, o sistema fornecerá uma cópia da certidão original, para fins de conferência.

## <span id="page-4-2"></span>**3.2 Certidão inválida (inexistente)**

Caso a certidão não seja encontrada na base do CNAT do TRT-PR, o sistema retornará a mensagem abaixo.

ATENÇÃO: A certidão buscada não existe. Verifique o código de controle digitado.

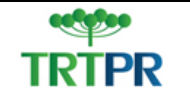

PODER JUDICIÁRIO JUSTIÇA DO TRABALHO TRIBUNAL REGIONAL DO TRABALHO DA 9ª REGIÃO

### **3.3 Certidão inválida (vencida)**

<span id="page-5-0"></span>Se já houver decorrido o prazo de 30 dias da emissão da certidão que está sendo validada, o sistema não disponibilizará mais a certidão, e trará a mensagem abaixo:

**CO ATENÇÃO: A certidão buscada não é mais válida.** 

Havia uma certidão Negativa emitida em 11/11/2014 e que expirou em 12/12/2014.

Caso seja necessário, emita uma nova certidão com a data atual.

## <span id="page-5-1"></span>**4. Ajuda**

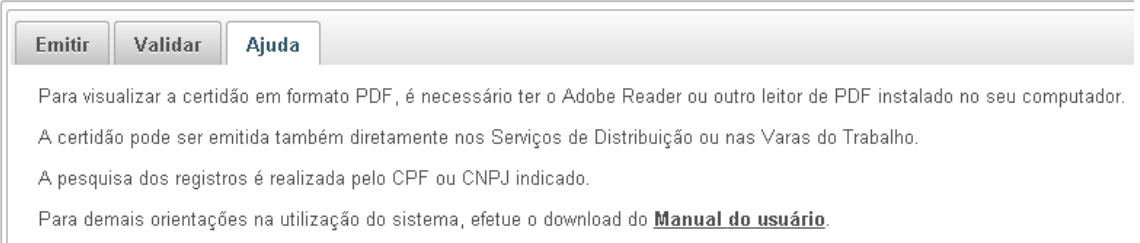

A aba de Ajuda fornece algumas orientações básicas, além de disponibilizar este Manual.

Para obter esclarecimento de outras dúvidas ou relatar eventuais erros, entre em contato com o *Service Desk* do TRT-PR.